## Visma FFK

Nytt ikon for Visma har blitt sendt ut til alle ansatt-PC'er og ser slik ut:

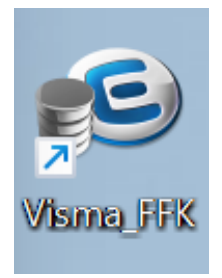

Ved åpning av Visma vil du bli møtt med et påloggingsbilde.

## Velg «*Sign in with Azure AD (Ffk)».*

**Viktig!:** Ikke skriv inn i epostadresse-feltet.

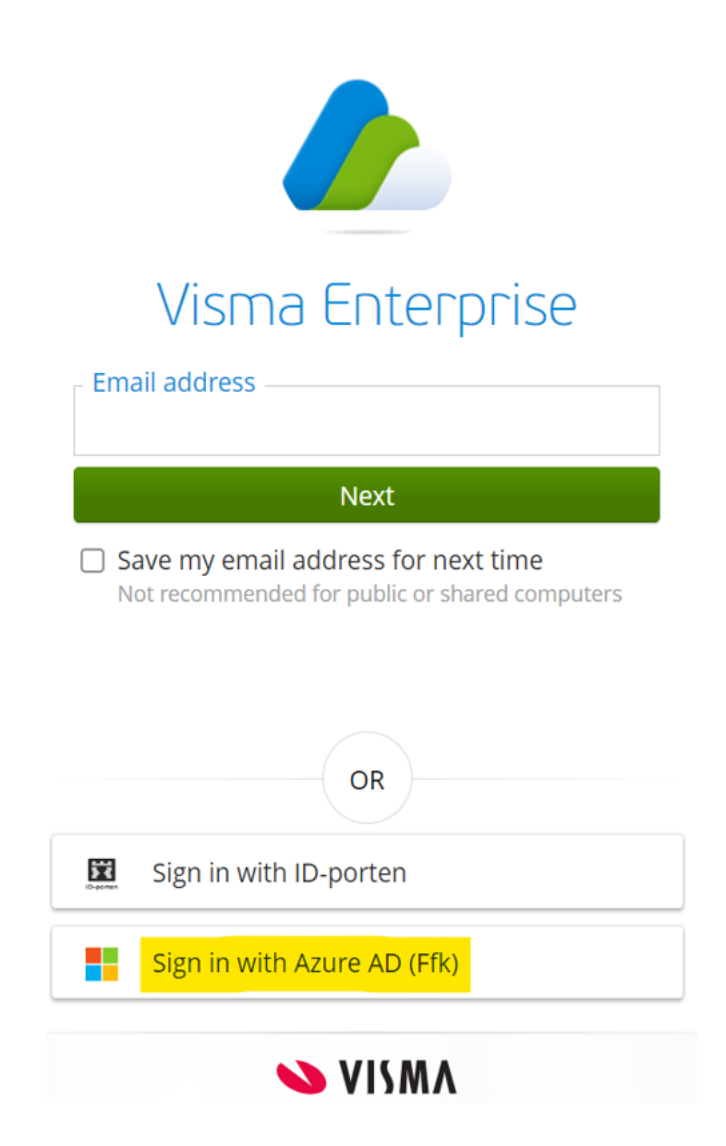

**NB! For ansatte på vgs:** 

**I dette steget må det brukes FFK-epostadresse for nye Finnmark. Første gang du logger på må du sette opp to-faktor autentisering for din ffk.no konto. Du kan velge å bruke SMS eller appen Microsoft Authenticator. Vi anbefaler å bruke appen for to-faktor pålogging.** : [Oppsett av tofaktor](https://www.ffk.no/_f/p1/ice1d9607-fcc4-4183-bf1c-0c25a412ac31/hvordan-sette-opp-tofaktorautentisering-mfa.pdf)

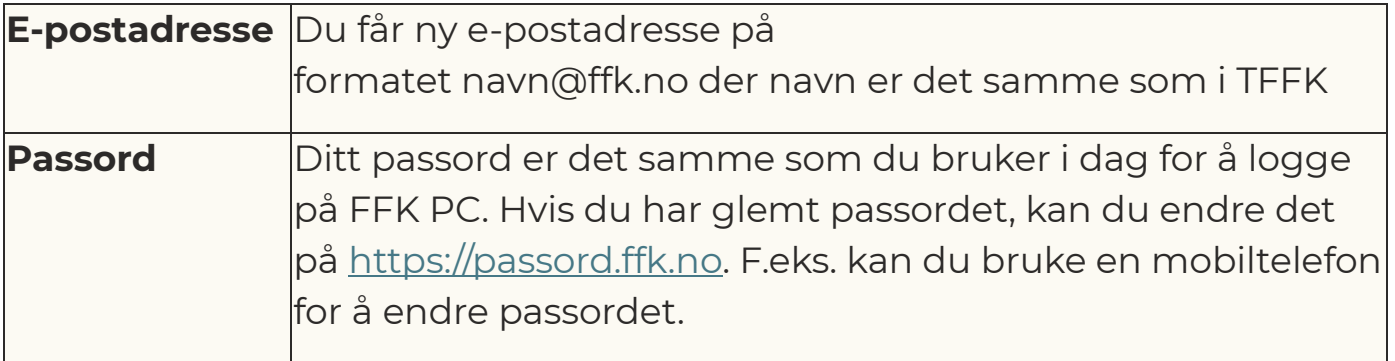

Logg på med din FFK-epostadresse og passord.

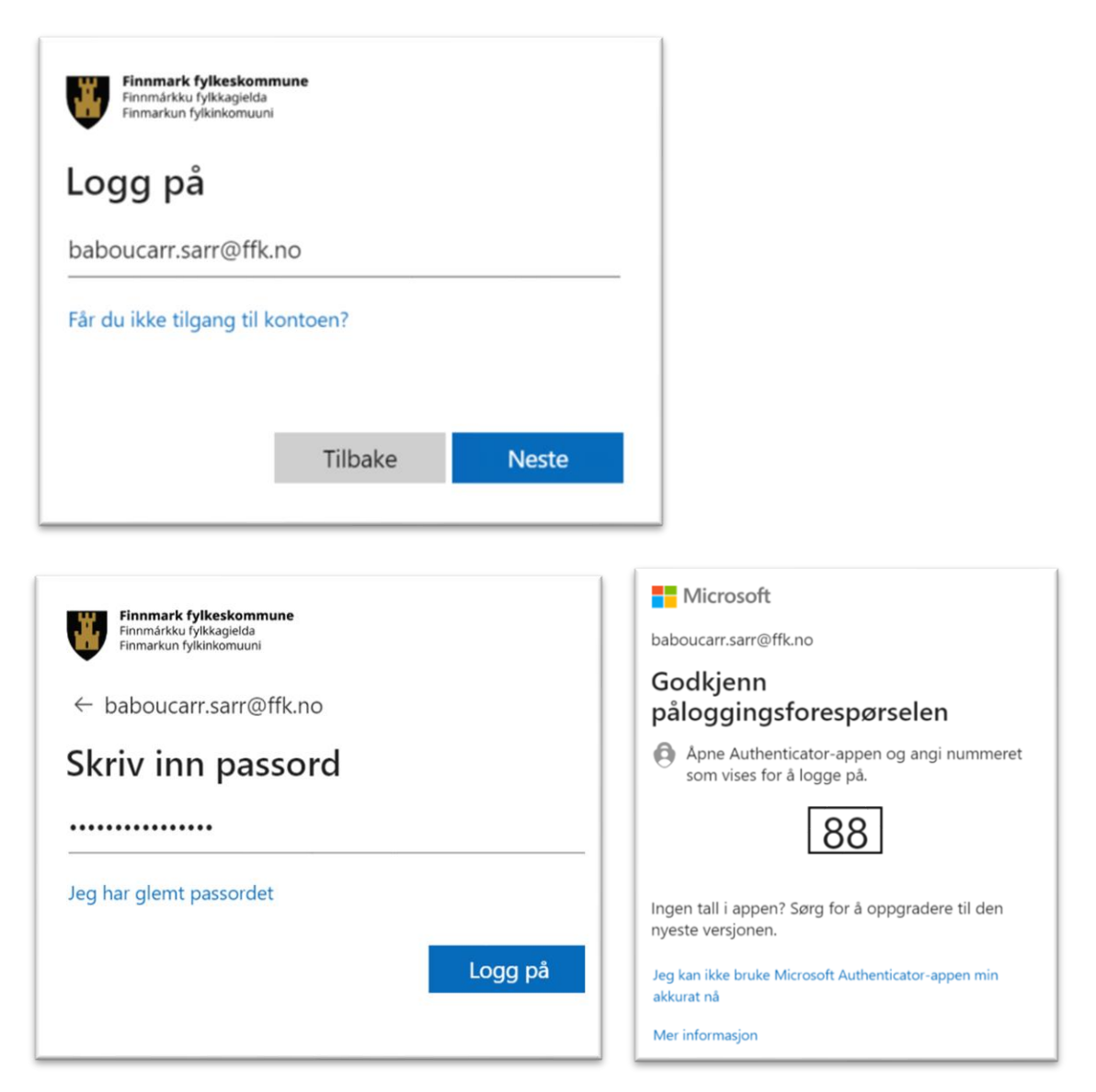

Etter pålogging er fullført vil du komme til hovedsiden som er gjenkjennbart fra tidligere versjoner av Visma

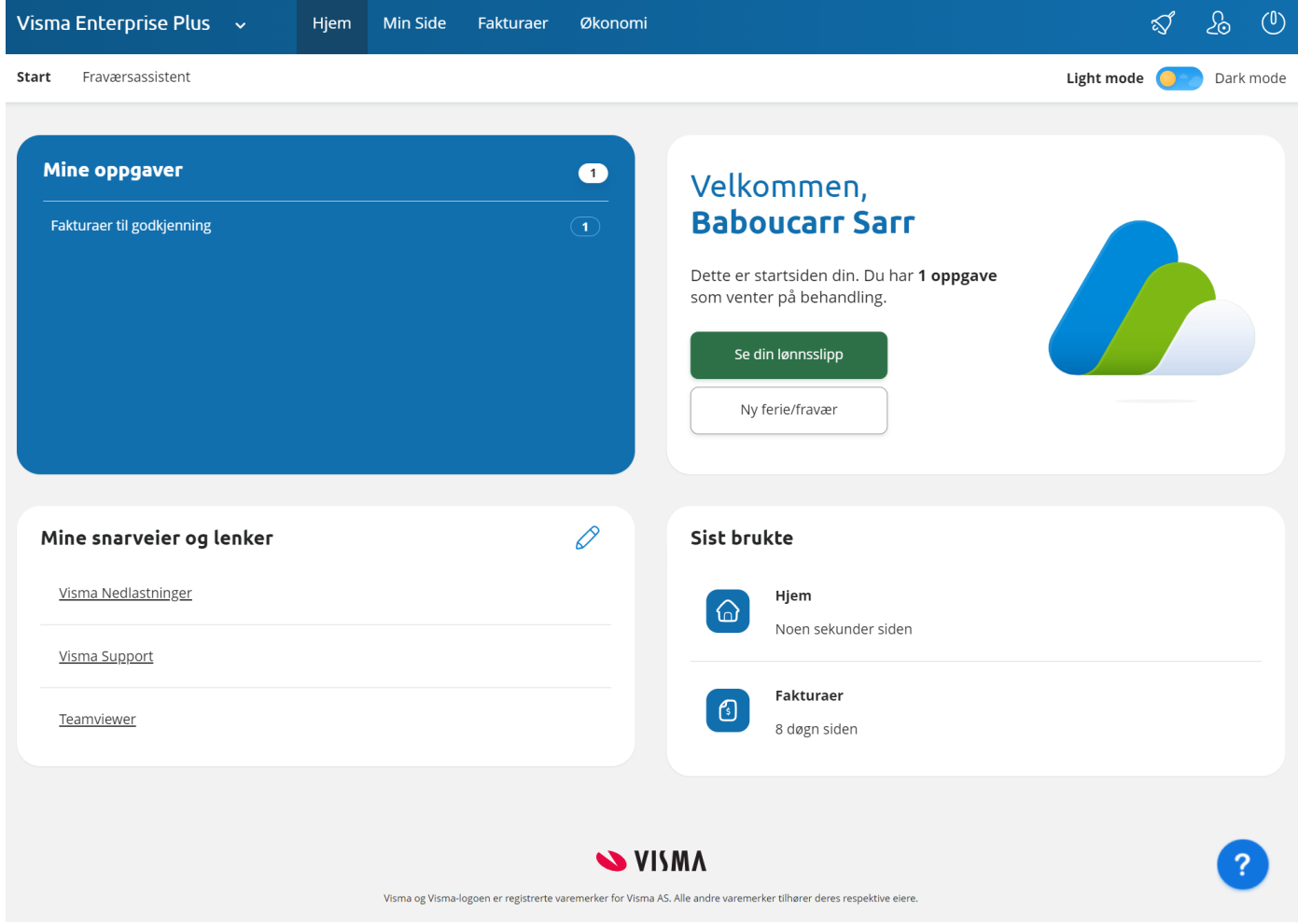